# ITINERARY PLANNER INSTRUCTIONS

Program is subject to changes and edits

## LOG IN

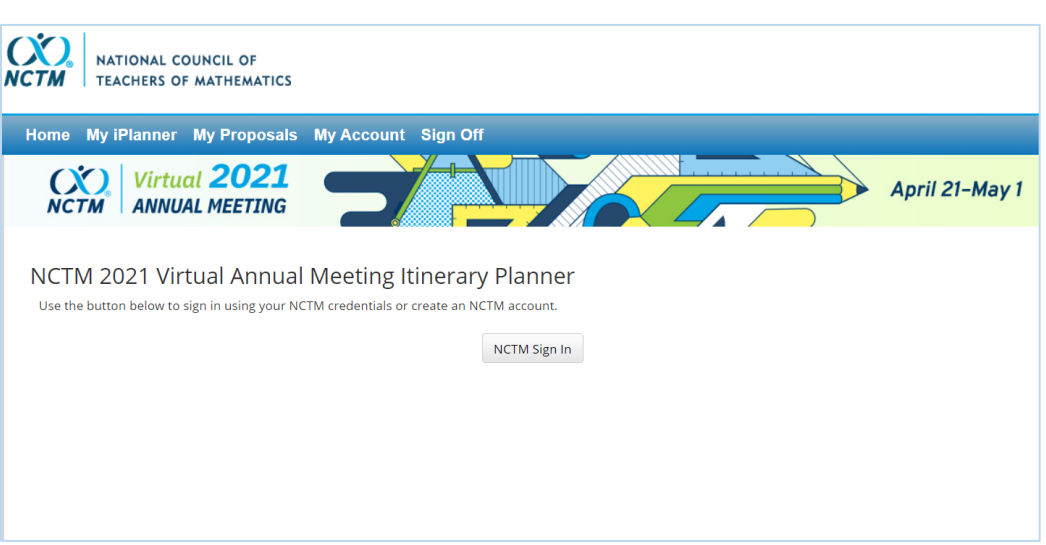

From the planner page, click the "NCTM Sign In" button and using your NCTM credentials, Log In to the planner. If you do not have NCTM credentials, click the "Create Account" button to create a non-member account.

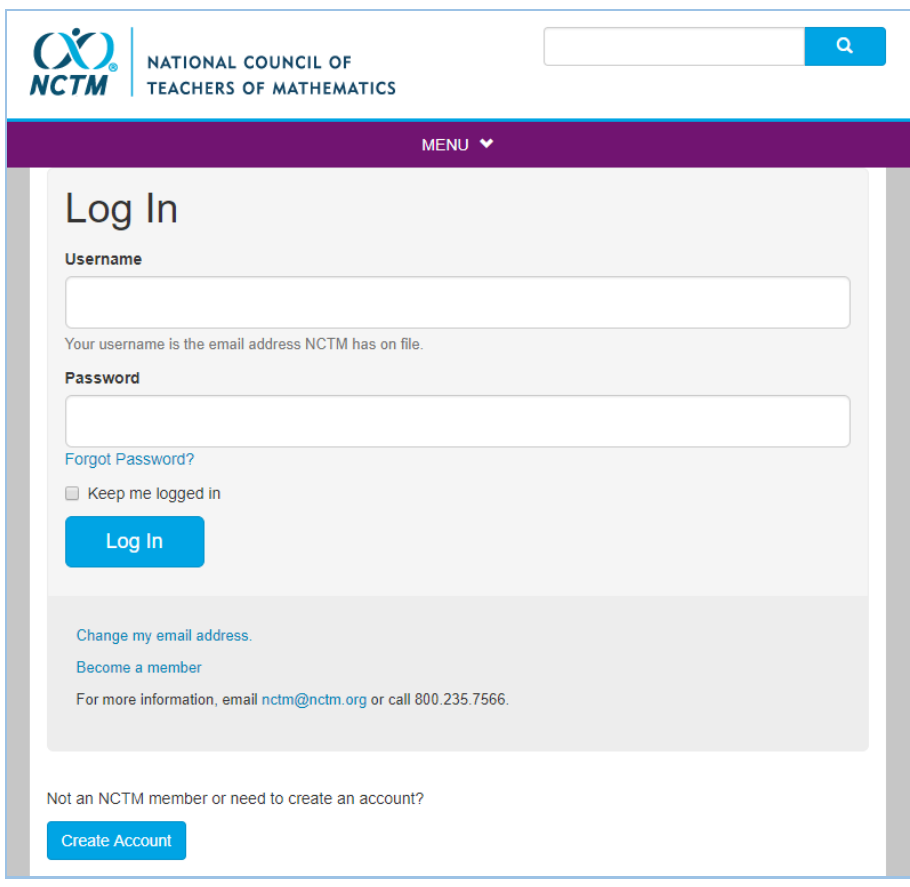

## CREATE A SCHEDULE

Once logged in, select "My iPlanner" from the menu bar. To view the conference program or create a digital itinerary, click "Add New" under My Sessions.

IMPORTANT: adding sessions to your schedule does not reserve you a seat. Seating is on a first come, first serve basis.

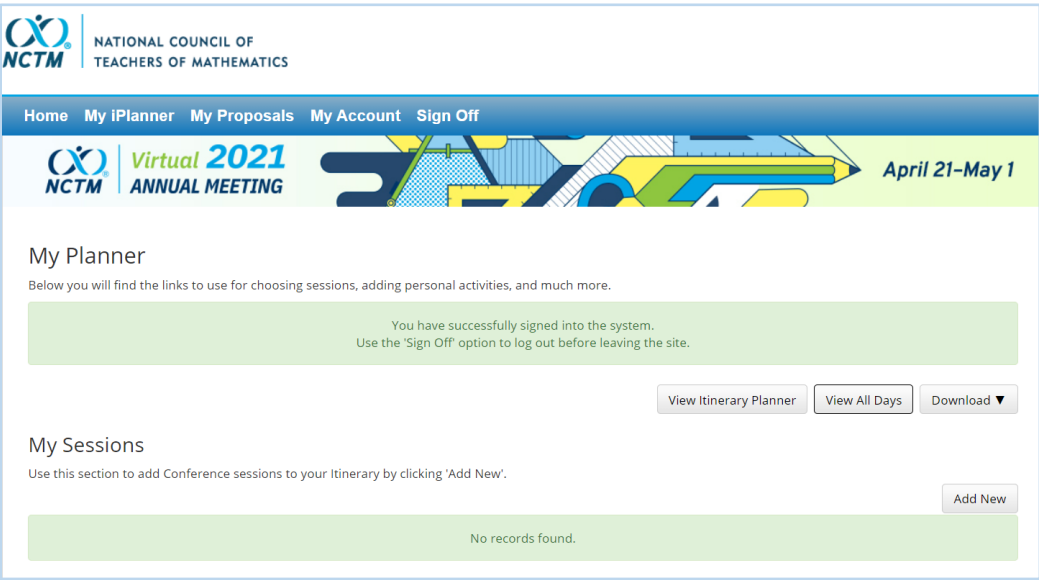

#### **SEARCH**

From the search screen, you can browse by keywords, session number, speaker name, dates, category (grade-bands audience, conference strand topics,), and presentation session type (session, burst, workshop, or exhibitor workshop). To view all presentations, leave all search criteria blank and click the "Search" button.

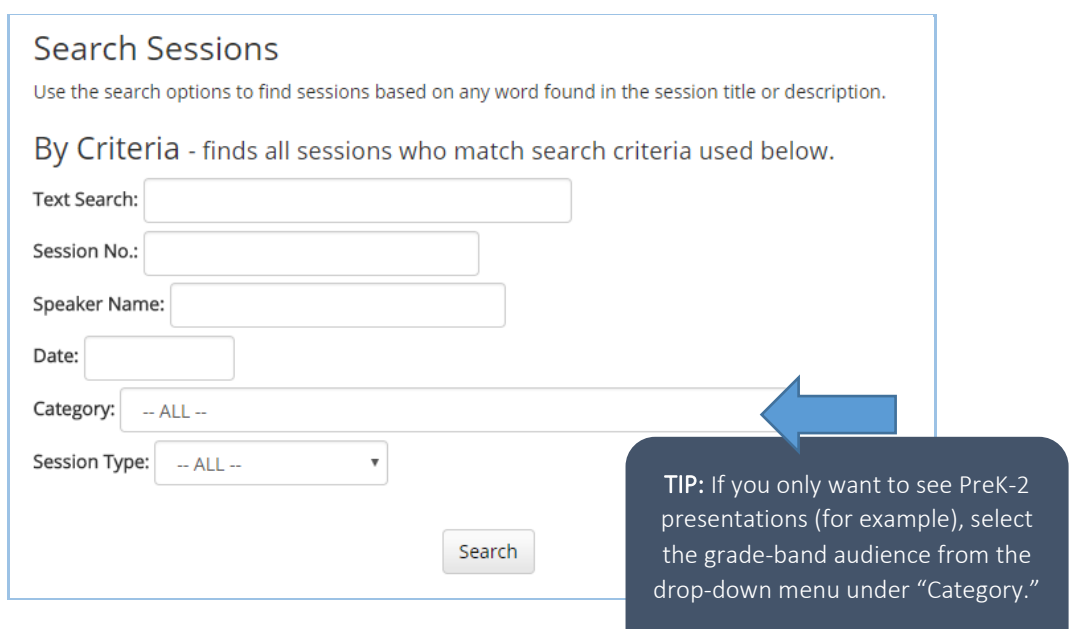

You can also search for a specific topic (calculus, for example) by typing the keyword in the "**Text Search**" field and the results will generate a list of all presentations including that keyword.

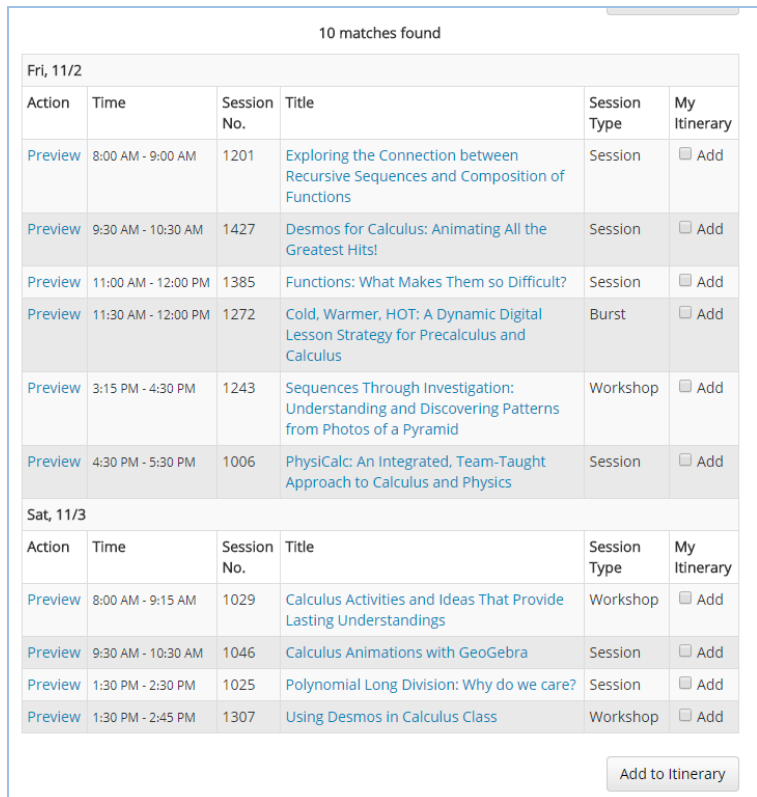

### **BROWSE**

Presentations will be listed by date, time, presentation number, title, and session type. For additional information on a presentation such as, description, speakers, or grade-band, select "Preview" or click the blue session title.

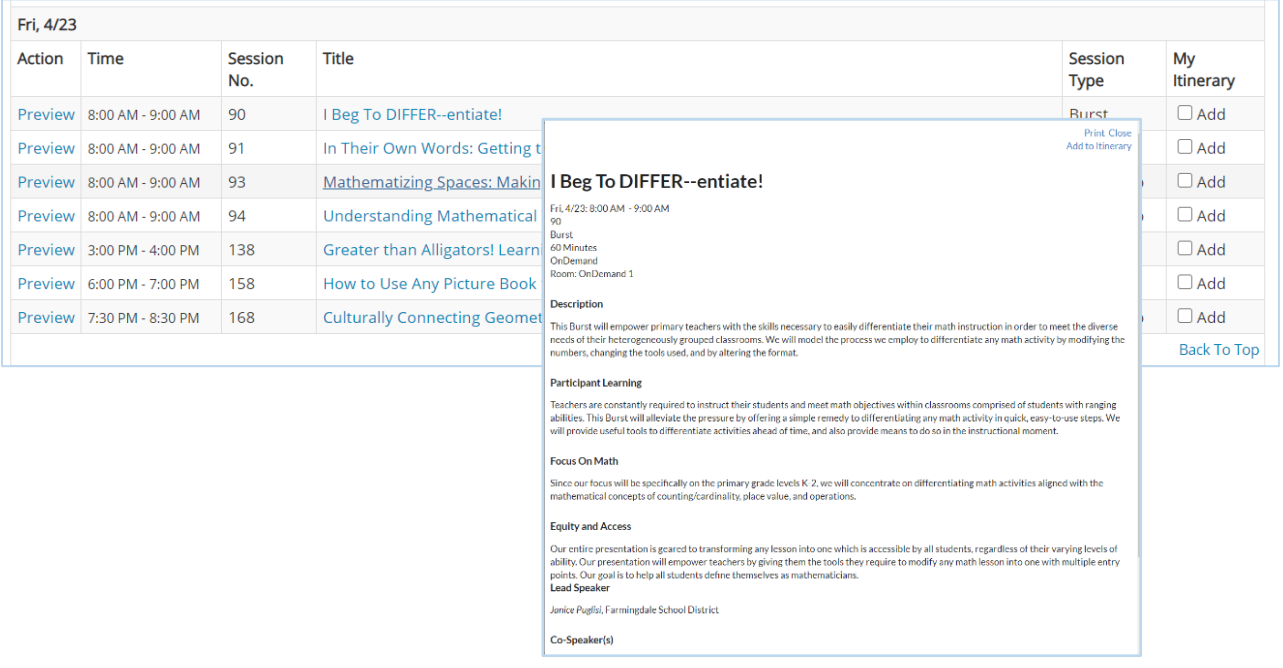

## YOUR SCHEDULE

Once you have added presentations to your preliminary schedule, you can download a copy for yourself or share with fellow attendees by selecting email or print from the "Download" dropdown menu.

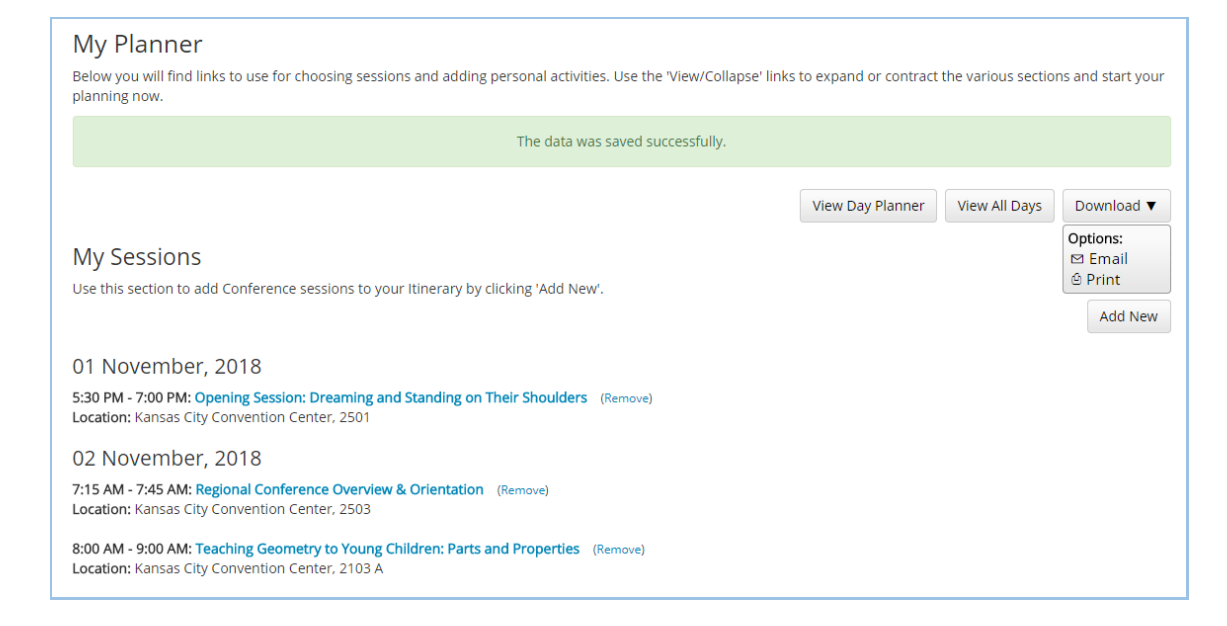